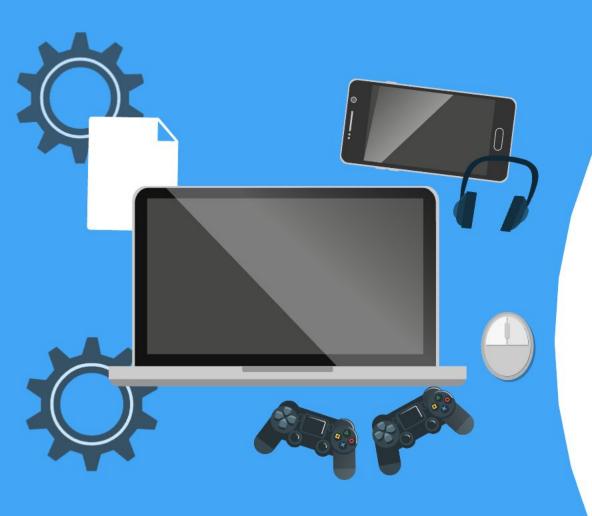

# Creating Animated Story using SCRATCH

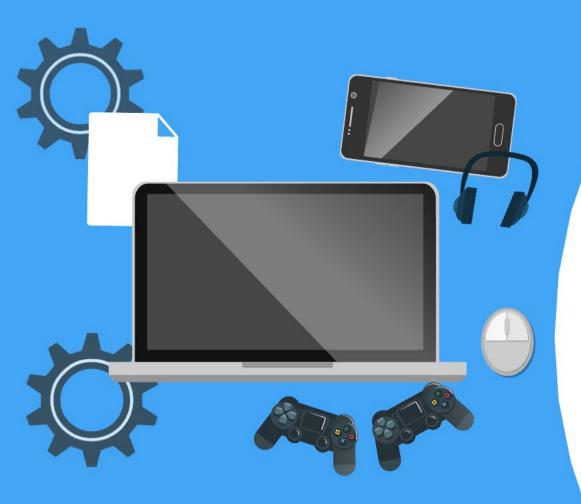

## Agenda

- ✓ About Scratch
- ✓ Account setup
- ✓ Navigation around the scratch environment and lingos
- ✓ Familiarization with scratch blocks
- Creating animations
- Look through designed animation
- ✓ Summary

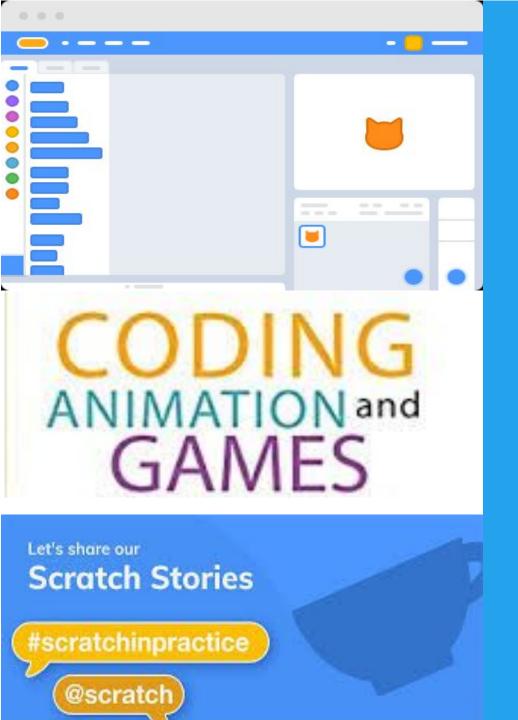

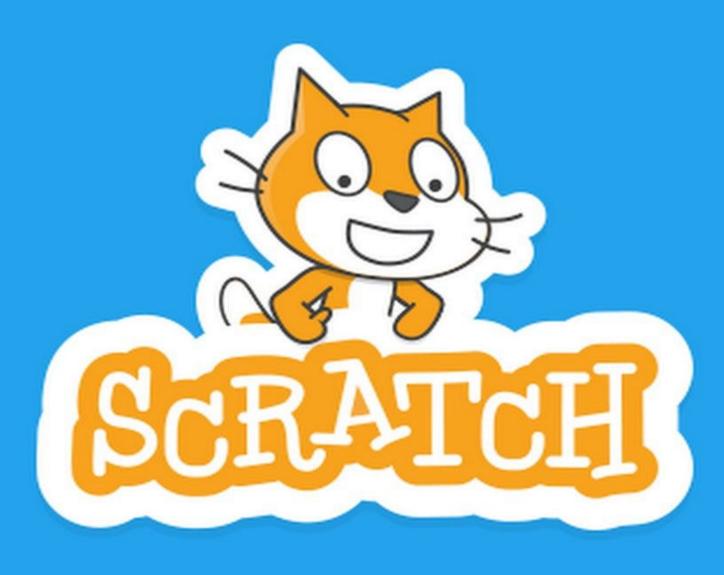

#### **Exploring the Scratch interface**

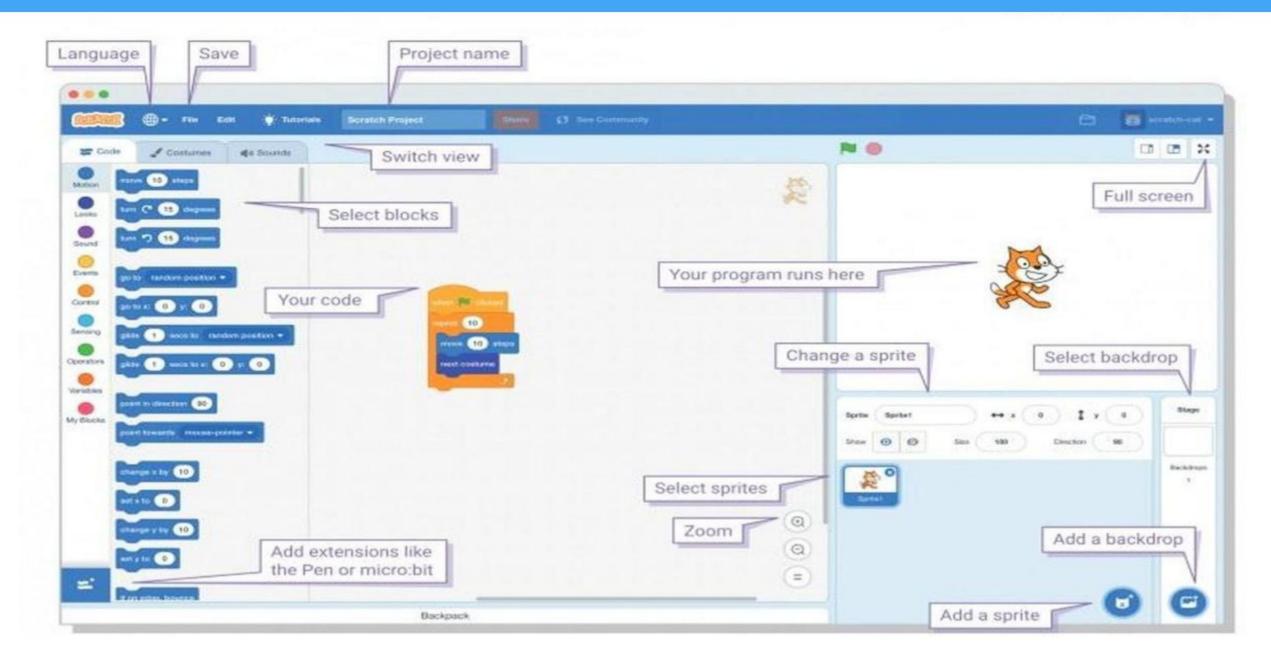

#### **Block Palette**

All your coding blocks are here!

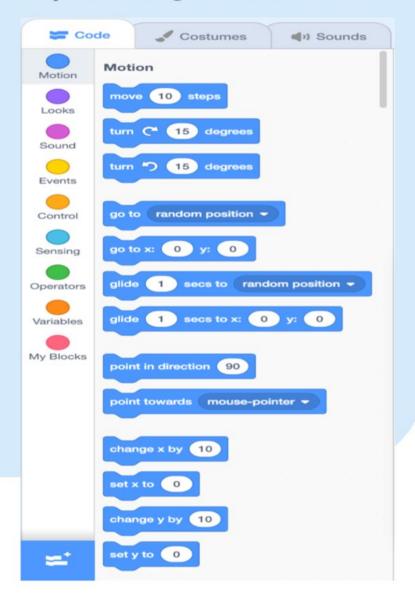

#### **Scripts Area**

The scripts area is where our code is dragged to and assembled.

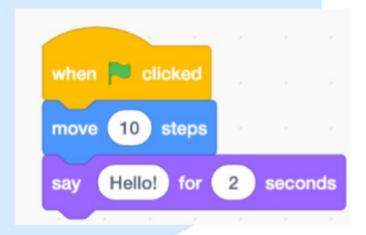

#### **Stage Area**

The stage our code comes to life!

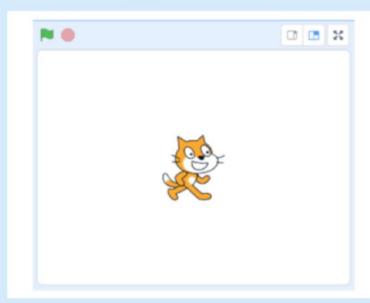

#### **Costume & Backdrop Panes**

It can be accessed by clicking the middle tab in between the "code" tab and the "sounds" tab.

This is where we can create and manipulate sprites and backdrops.

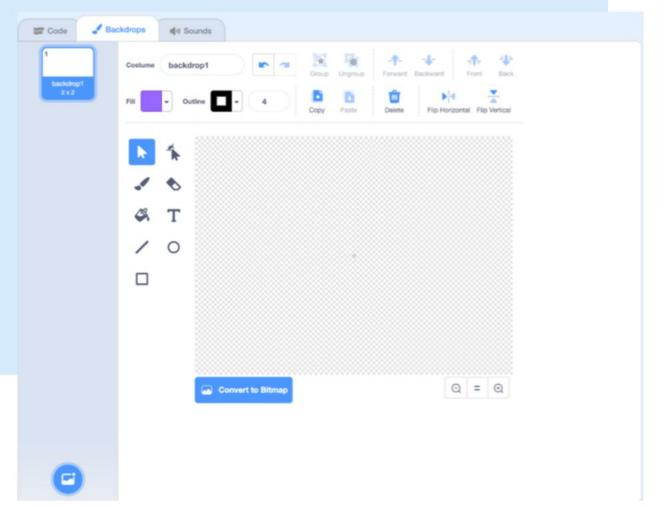

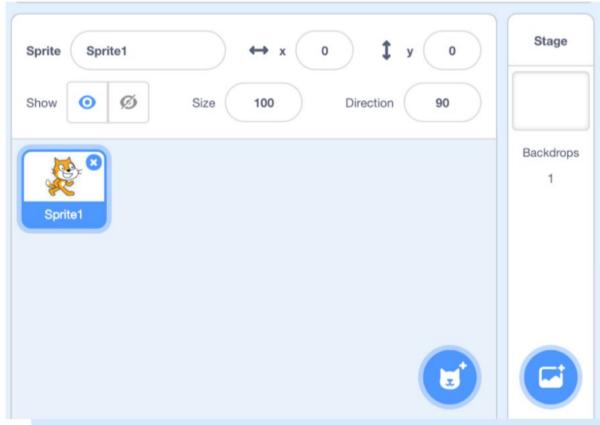

#### Sprite info pane

This is where we can find info about our sprites as well as manipulate them.

Access this pane by clicking on the thumbnail of the desired sprite. You can also delete and create new sprites.

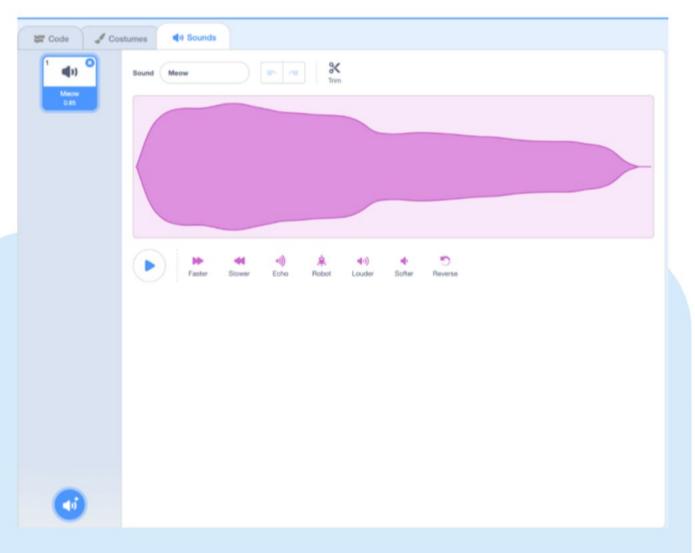

#### **Sounds Pane**

The last tab in the top left area of the interface allows us to crate and manipulate sounds.

#### **Toolbar and Tutorials**

The toolbar on the top of the screen allows us to load/ save projects and undo/redo actions.

You can find tutorials about Scratch by clicking the "tutorials" button.

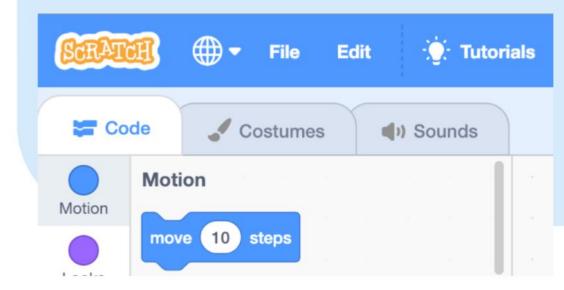

# Lets check on a small

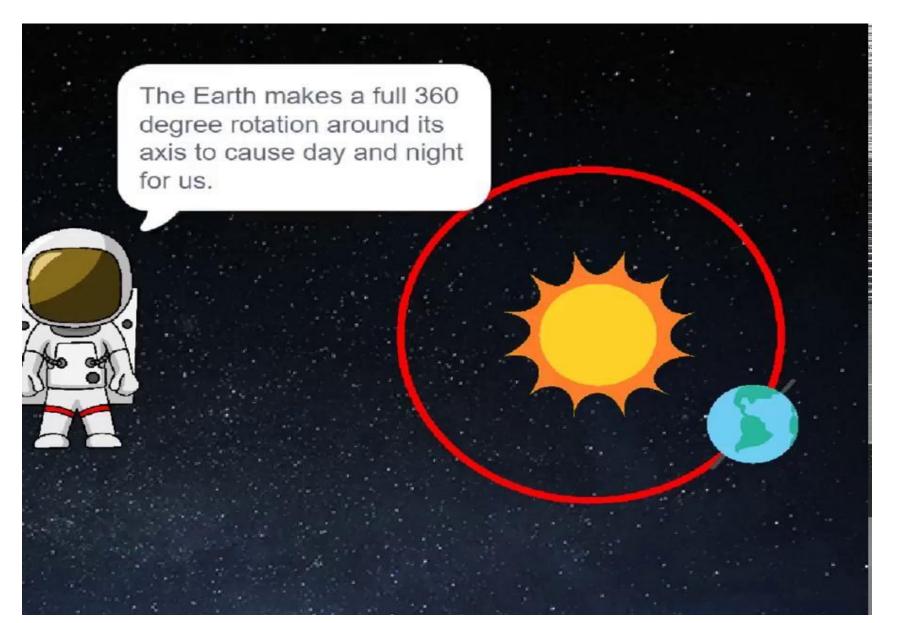

#### 1. GO TO

### www.aim.gov.in

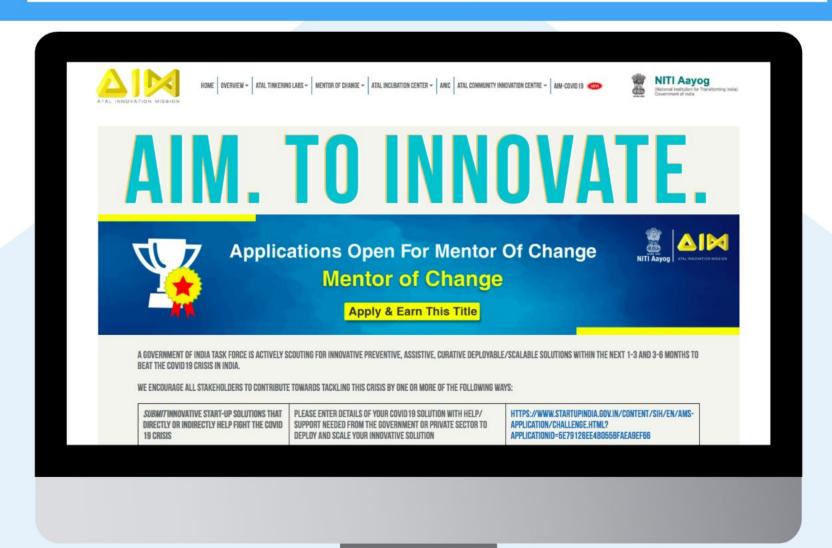

# You can also access the portal directly by going to www.planetcode.in

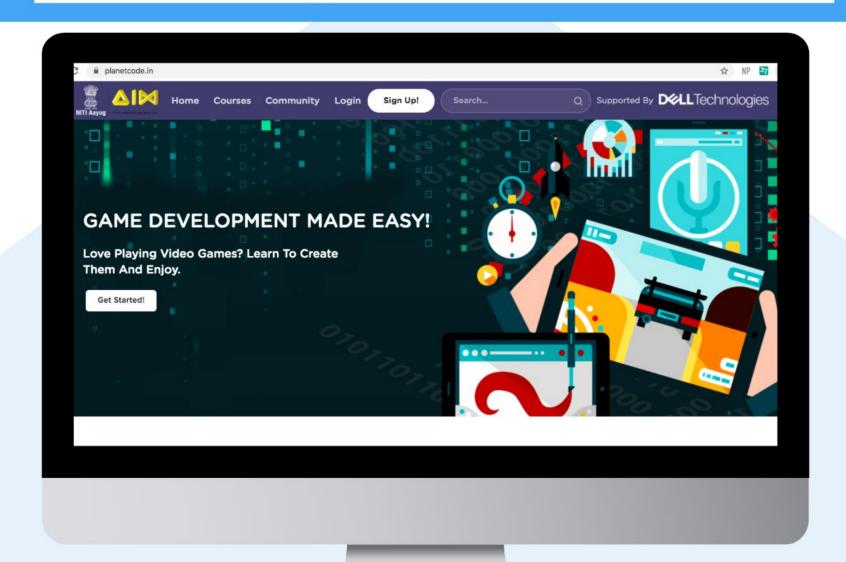

#### An Initiative by

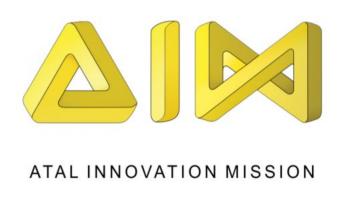

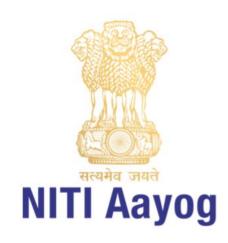

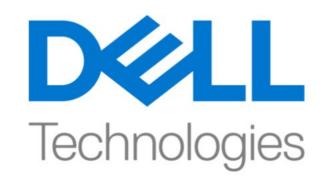

#### Implemented by

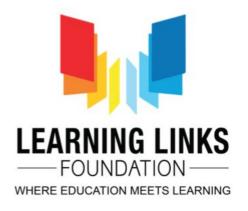

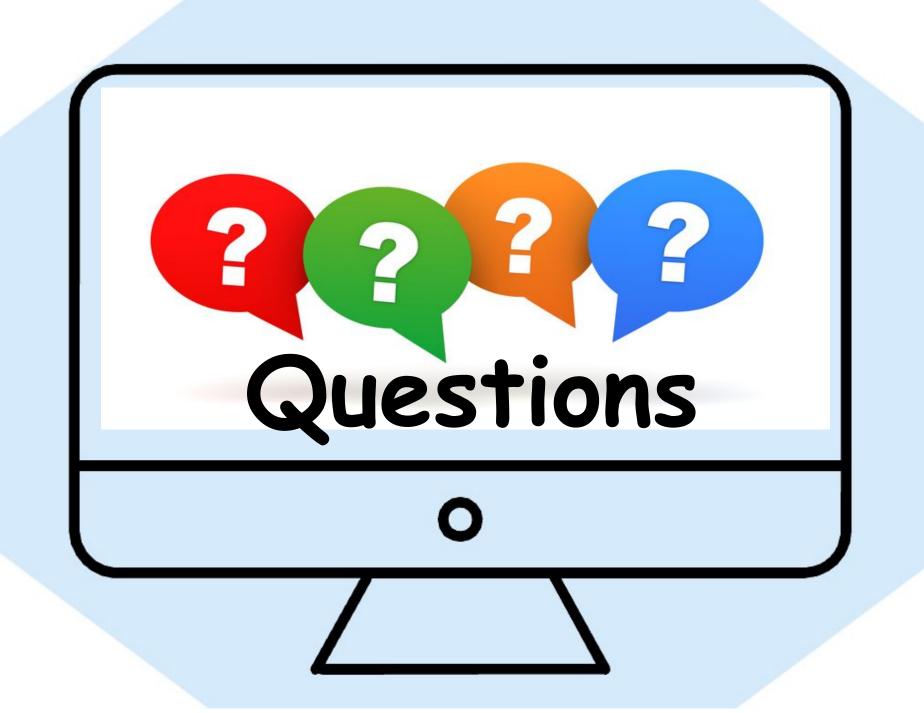

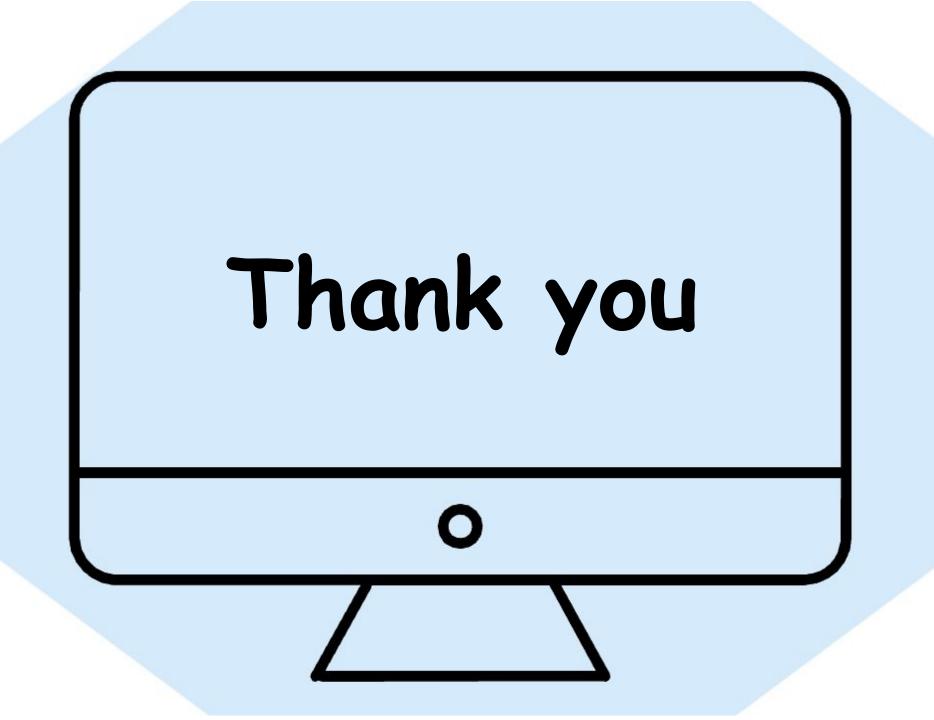